# **STEP BY STEP INSTRUCTIONS**

**Filing a Transfer in Bond with the TTB**

**e instructions set forth herein describe 24Ligne, LLC d/b/a Black Button Distilling's ("Black Button") method of applying for a transfer in bond, are for general informational purposes only and do not, and are not intended to, constitute legal advice. Black Button advises you to consult your legal counsel in connection with preparing an application for a transfer in bond. You should not act or refrain from acting based on the information included in** these instructions without first seeking legal advice from counsel. Only your counsel can provide assurances that **the information contained herein, or your interpretation of such information, is applicable or appropriate to your particular situation. Use of these instructions are at your sole risk and Black Button hereby disclaims any liability for any liabilities, losses, damages, costs and expenses arising from your use of these instructions.**

## **Login to the TTB Permits Online System:<https://ttbonline.gov/permitsonline/Default.aspx>**

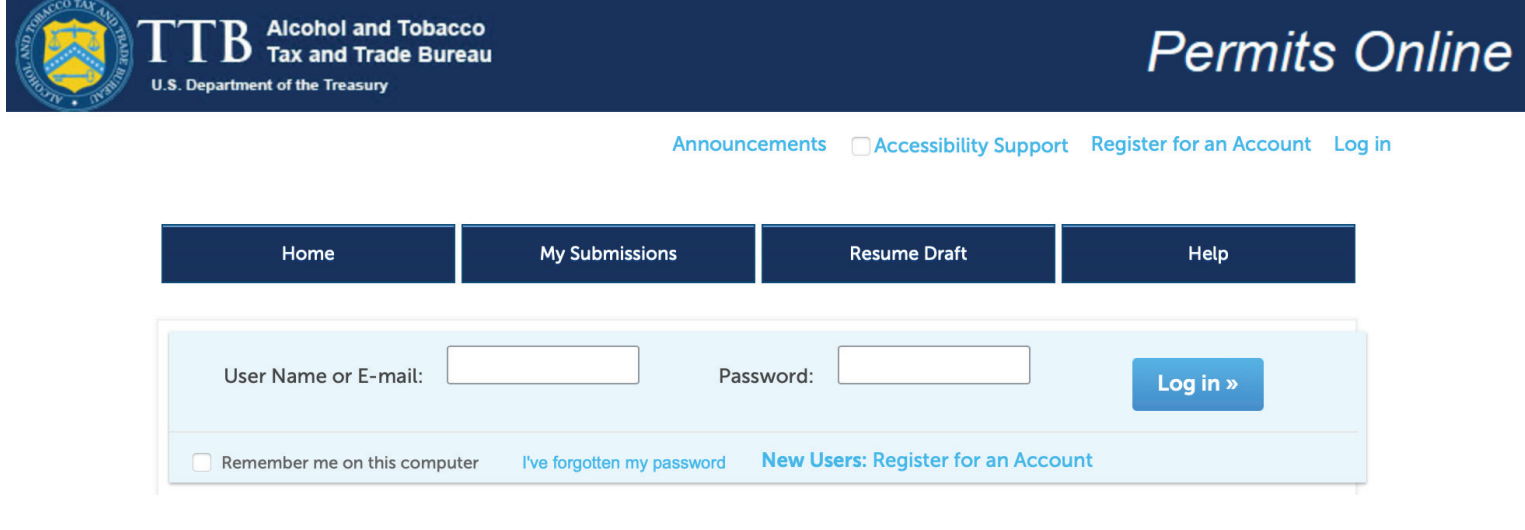

## **Click on My Submissions**

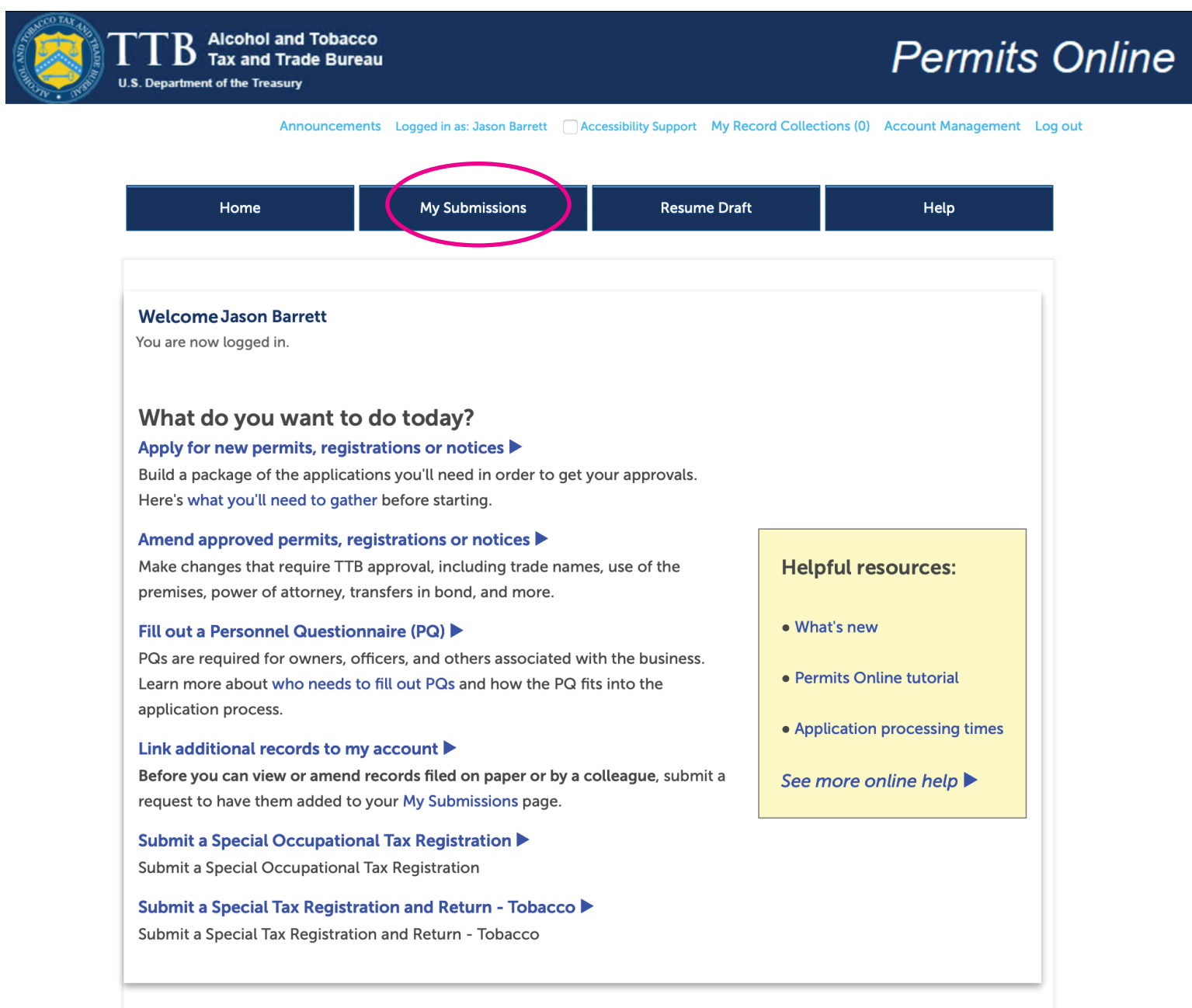

**Go to your original Application for DSP (last or almost last page) Click on Create Amendment**

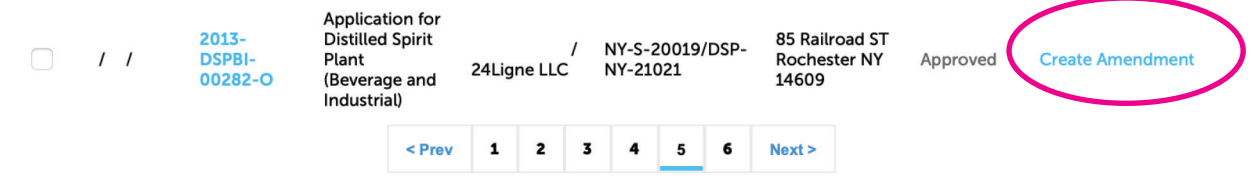

**Under 'Amended Commodity Information'** Click NO for the first question (VERY IMPORTANT) **Click NO for the second question Click YES for the third question If you click the boxes too quickly, it will not register your answer, so make sure the option is still 'clicked'**

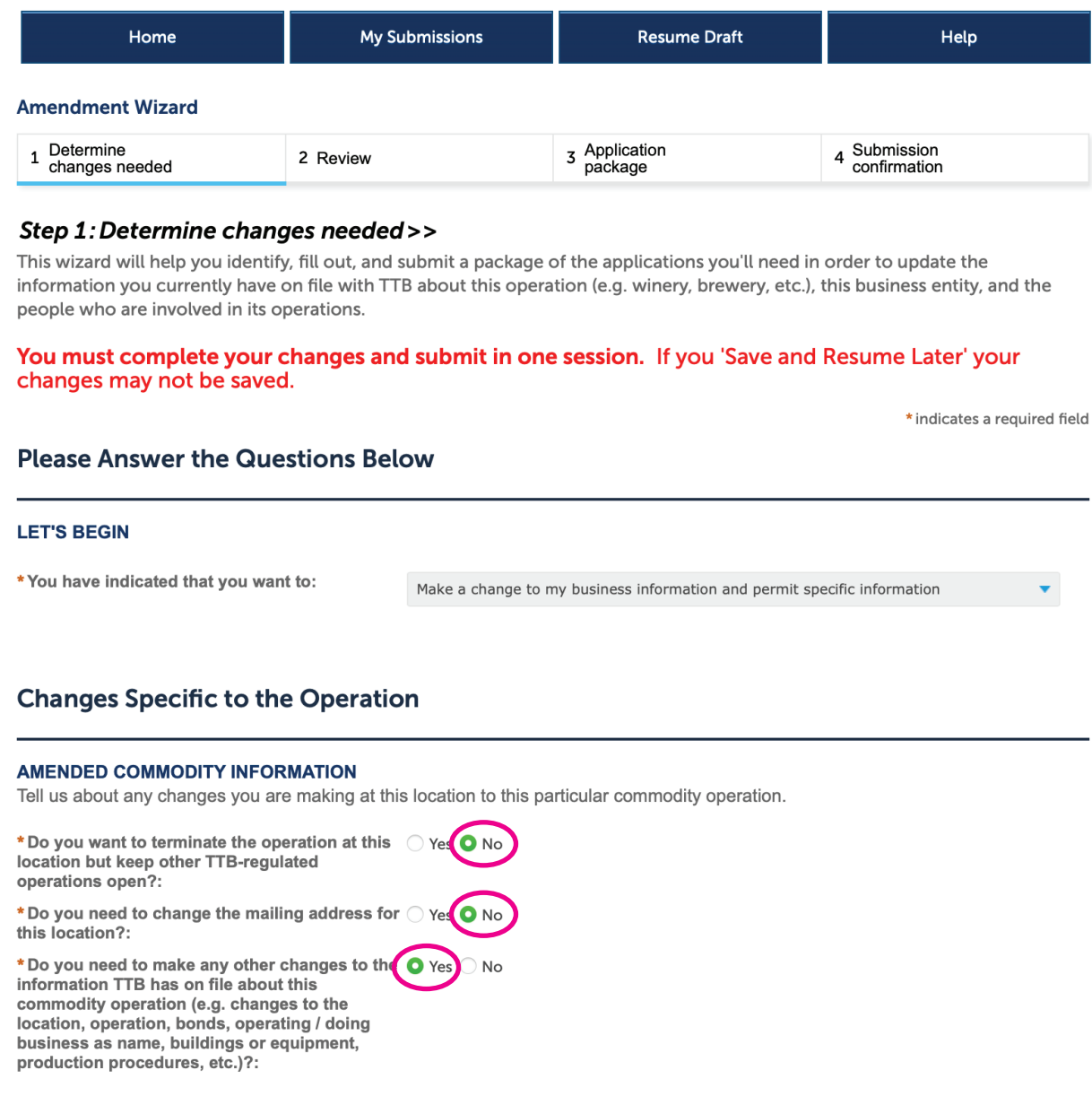

# **Under 'Amended Entity Information'**

**Click NO for the all of the questions**

**Again, if you click the boxes too quickly, it will not register your answer, so make sure the option is still 'clicked' before you continue**

Check the box to confirm your answers **Click CONTINUE »**

# **Business Entity**

#### **AMENDED ENTITY INFORMATION**

Tell us about any changes you need to make to the business entity information you have on file with TTB.

O No

IMPORTANT: Any changes you make to this business information as part of your application package will be applied (upon approval) to all other permits, registrations, and notices you have on file with TTB for this EIN - there is no need to file separate amendments.

\* Do you want to terminate all TTB related operations under this EIN?:

\*Do you need to add or remove trade names (?) (this does not include your operating / doing business as names)?:

\*Do you need to add a new owner, officer, or other person associated with this business?:

\*Do you need to make any other changes to the O Yes O No information TTB has on file about this business entity (e.g. remove owners/officers, update information about current owners/officers, add or remove power of attorney, add or remove signing authority, and/or change the name of the business)?:

# **Make Sure Your Answers are Correct**

#### **CONFIRM**

Thanks for telling us about the changes you're making! We're almost ready to build your custom application package. Before we do so, please review your answers to the questions above and be sure they are correct.

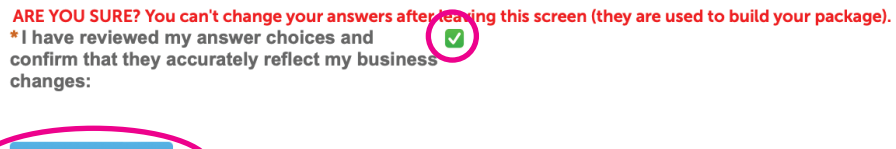

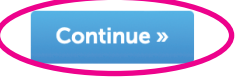

The next page will ask you to review all of the answers you just gave **It will NOT allow you to change any of the answers If you need to modify anything, you will need to start over Review and click CONTINUE »**

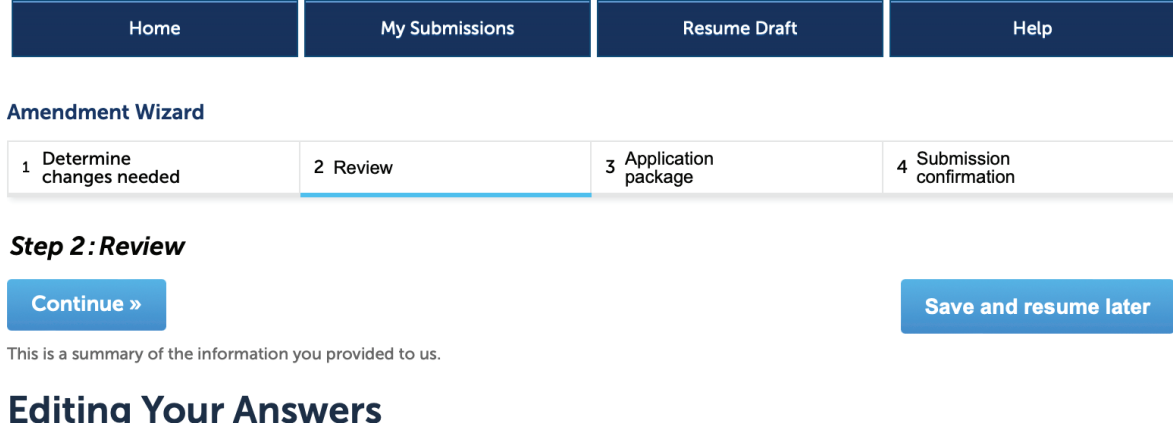

Please review your answers below.

Please note that you will not be able to edit the answers you gave on the first page of the application wizard because this information was used to build your application package. If you made a mistake in the wizard, you will need to start over.

**Amendment Wizard** 

### **Please Answer the Questions Below**

#### **LET'S BEGIN**

You have indicated that you want to:

Make a change to my business information and permit specific information

#### **Changes Specific to the Operation**

#### AMENDED COMMODITY INFORMATION

Do you want to terminate the operation at this No location but keep other TTB-regulated operations open?:

Do you need to change the mailing address for No this location?:

Do you need to make any other changes to the Yes information TTB has on file about this commodity operation (e.g. changes to the location, operation, bonds, operating / doing business as name, buildings or equipment, production procedures, etc.)?:

#### **Business Entity**

#### AMENDED ENTITY INFORMATION

Do you want to terminate all TTB related  $No$ operations under this EIN?:

Do you need to add or remove trade names (this No does not include your operating / doing business as names)?:

Do you need to add a new owner, officer, or other No person associated with this business?:

Do you need to make any other changes to the No information TTB has on file about this business entity (e.g. remove owners/officers, update information about current owners/officers, add or remove power of attorney, add or remove signing authority, and/or change the name of the business)?:

#### **Make Sure Your Answers are Correct**

#### **CONFIRM**

I have reviewed my answer choices and confirm Yes that they accurately reflect my business changes:

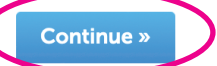

## **Click START to begin the Application Package**

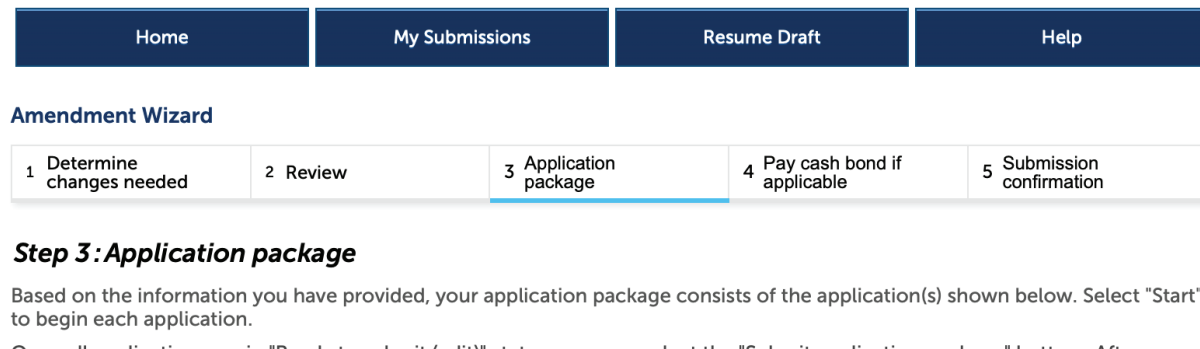

Once all applications are in "Ready to submit (edit)" status, you may select the "Submit application package" button. After submitting the application package, you will no longer be able to change any of the information.

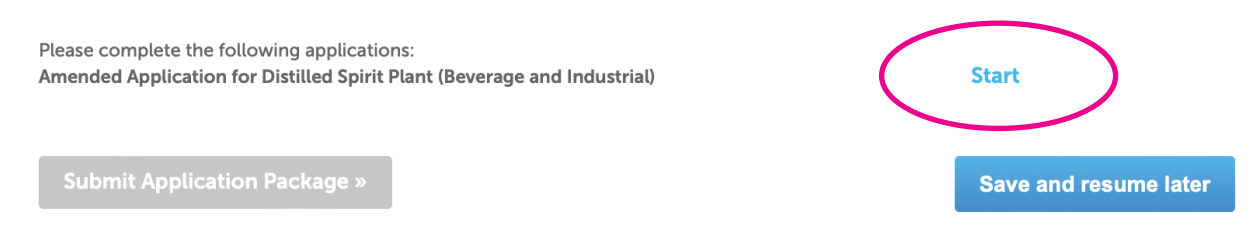

# **Under 'Reason for the Amendment', click on the option for Transfer in Bond**

 $\sim$ 

#### **Reason for the Amendment**

 $\sim$   $\sim$   $\sim$   $\sim$ 

#### **REASON FOR THE AMENDMENT**

Select at least one of the following to make changes to your approved permit and/or registration.

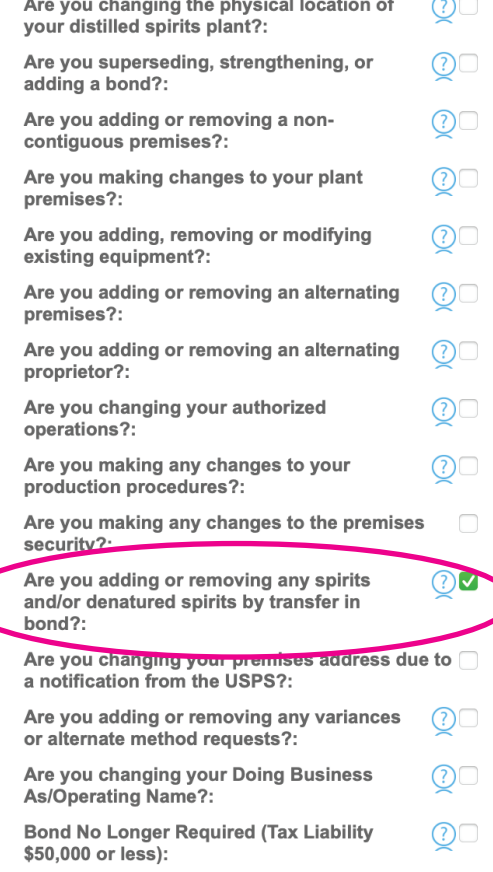

**Scroll to the bottom (Entity Information, Permit & Registration Information, and Premises Address do not change) Click CONTINUE »**

# Check the box to confirm your DBA/Operating Name **Click CONTINUE** »

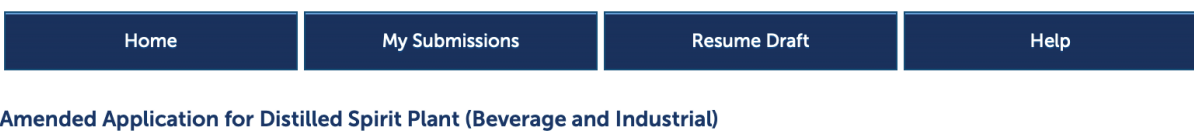

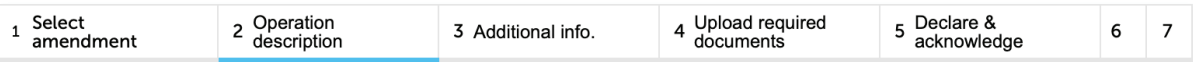

#### Step 2: Operation description >>

Below you will find the information currently on file with TTB for this distilled spirits plant. Please review all information and edit as appropriate if any information has or will be changing. There may be new information you will need to fill out if TTB's requirements have changed since the last time you updated this permit/registration. Some sections may not be entirely complete if you originally filed on paper. We ask you to complete these sections with this application.

You must complete your changes and submit in one session. If you 'Save and Resume Later' your changes may not be saved.

When updating a table you may remove or edit existing entries by selecting the checkbox next to the row(s) and selecting the 'Edit Selected' or 'Delete Selected' action as appropriate.

\* indicates a required field

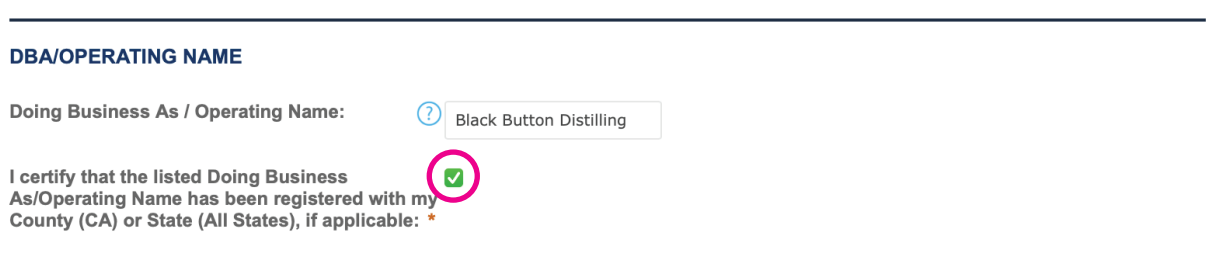

# Scroll down to the 'Transfer In Bond' section **Click ADD A ROW**

Step 2a

#### If you are doing more than one Transfer in Bond, click the down arrow  $\vee$  and add multiple rows

#### **TRANSFER IN BOND**

If you will receive bulk spirits and/or denatured spirits in bond from another domestic distilled spirits plant or alcohol fuel producer you must complete this section, even if you are not required to obtain a bond. If you are bonded, you are responsible for ensuring that the liability on all spirits and denatured spirits 'on hand' and 'in transit' will not exceed your bond coverage. Select "Add a Row" to identify each such supplier.

Once approved, a transfer in bond form will be attached to your application. You should supply a copy to the supplier(s) transferring the spirits to you.

Showing 0-0 of 0 I certify<br>that I **Quantity of** To be Do you **Premises** Approval **Amount of AM NOT Transferred Permit/Registry Spirits** To be Company have Date of **Serial Address Bond** required **Transferred** Number of Name of maximum Authorized **Number** receiver's **Operations Denatured** to be to - Spirits **Shipper Shipper** bond **Shipper** bond Coverage provide **Spirits Transferred** coverage? a bond No records found. **Edit Selected Delete Selected** Add a Row

**Fill out your all the information for your Transfer in Bond**

- **Serial # is the current year, followed by which amendment this is, so you will need to keep track**
- **Check the box for To Be Transferred Spirits**
- **Enter the Permit/Registry Number of where the spirits are shipping from**
- **Enter the Premises Address of the shipper (must match their TTB DSP application)**
- **Enter the Company Name of the shipper (must match their TTB DSP application)**
- **Enter the Approval Date of your (receiver) bond**
- **Check YES or NO for the Maximum Bond Coverage as applies to you**
- **Enter the Quantity of Spirits Authorized to be Transferred**
- **Enter the Name and Title of Authorized Person for your company**

If doing multiple TIB's, fill in all the information for each one

## **Click OK**

#### **TRANSFER IN BOND**

If you will receive bulk spirits and/or denatured spirits in bond from another domestic distilled spirits plant or alcohol fuel producer you must complete this section, even if you are not required to obtain a bond. If you are bonded, you are responsible for ensuring that the liability on all spirits and denatured spirits 'on hand' and 'in transit' will not exceed your bond coverage. Select "Add a Row" to identify each such supplier.

Once approved, a transfer in bond form will be attached to your application. You should supply a copy to the supplier(s) transferring the spirits to you.

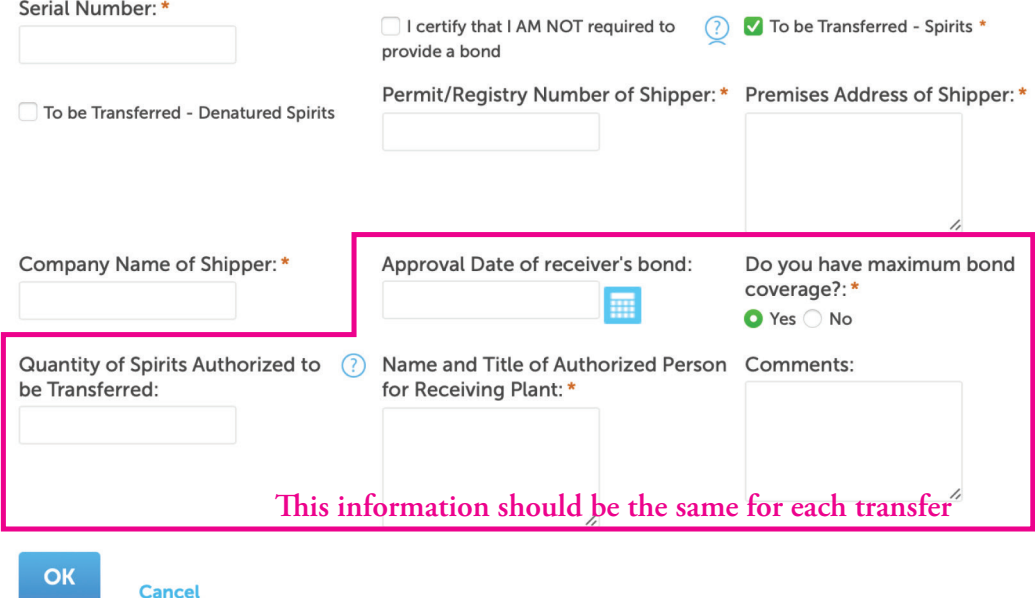

**Scroll to the bottom and click CONTINUE »**

**On the next page, check the box for declaring everything you have entered is true and correct Enter today's date Click CONTINUE »**

×

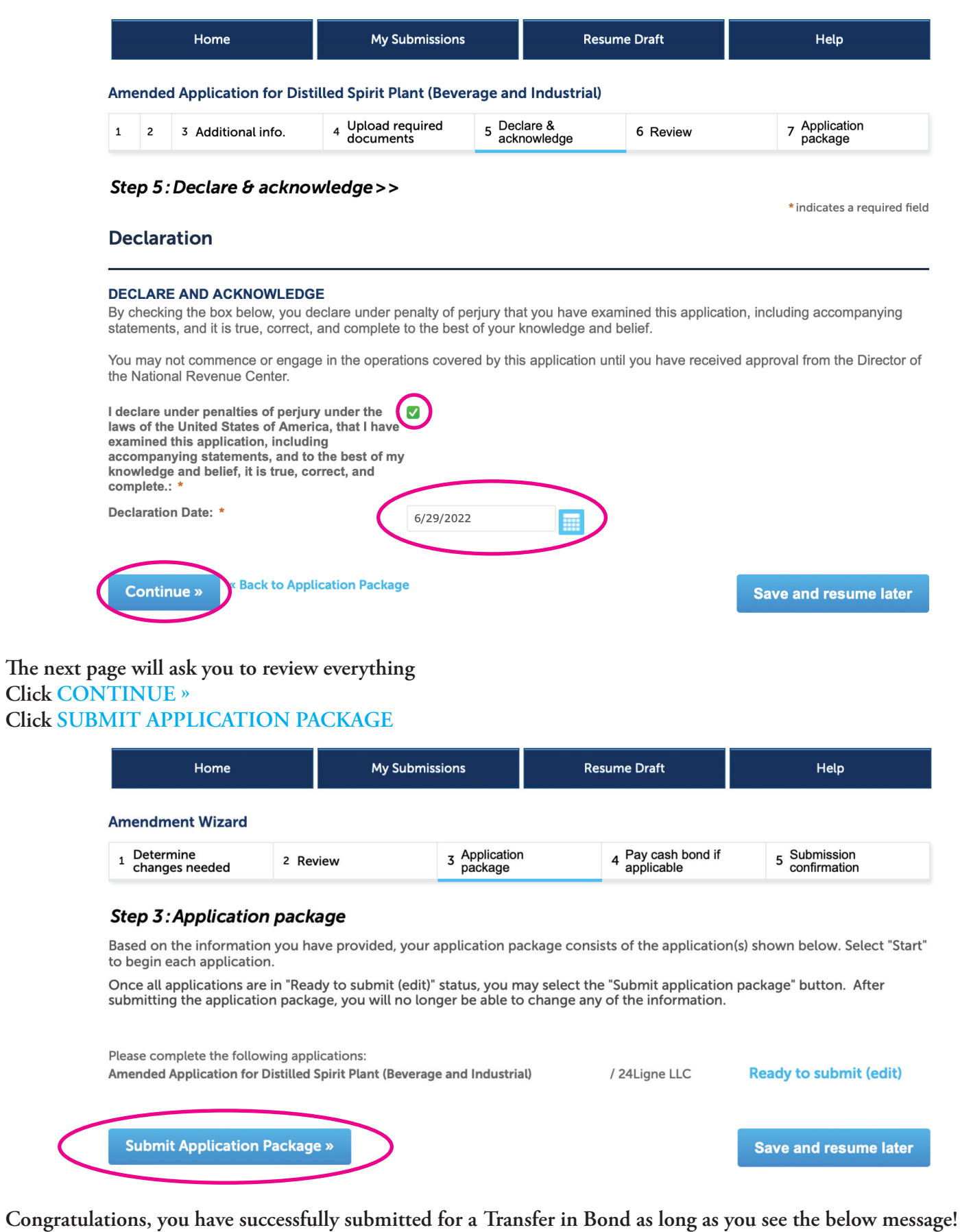

#### **Submission Confirmation**

Congratulations! You have successfully submitted to TTB.

The tracking number(s) for your submission(s) are displayed below; you can view what you submitted by selecting the<br>tracking number. You will receive an email confirmation of your submission(s) with instructions for viewin

**Check back approx. every 48 hours to see if it has been approved. You will also get an email to the registered email address. Once your TIB has been approved, you will need to log back in to Permits Online: [https://ttbonline.gov-](https://ttbonline.gov-/permitsonline/Default.aspx) [/permitsonline/Default.aspx](https://ttbonline.gov-/permitsonline/Default.aspx)**

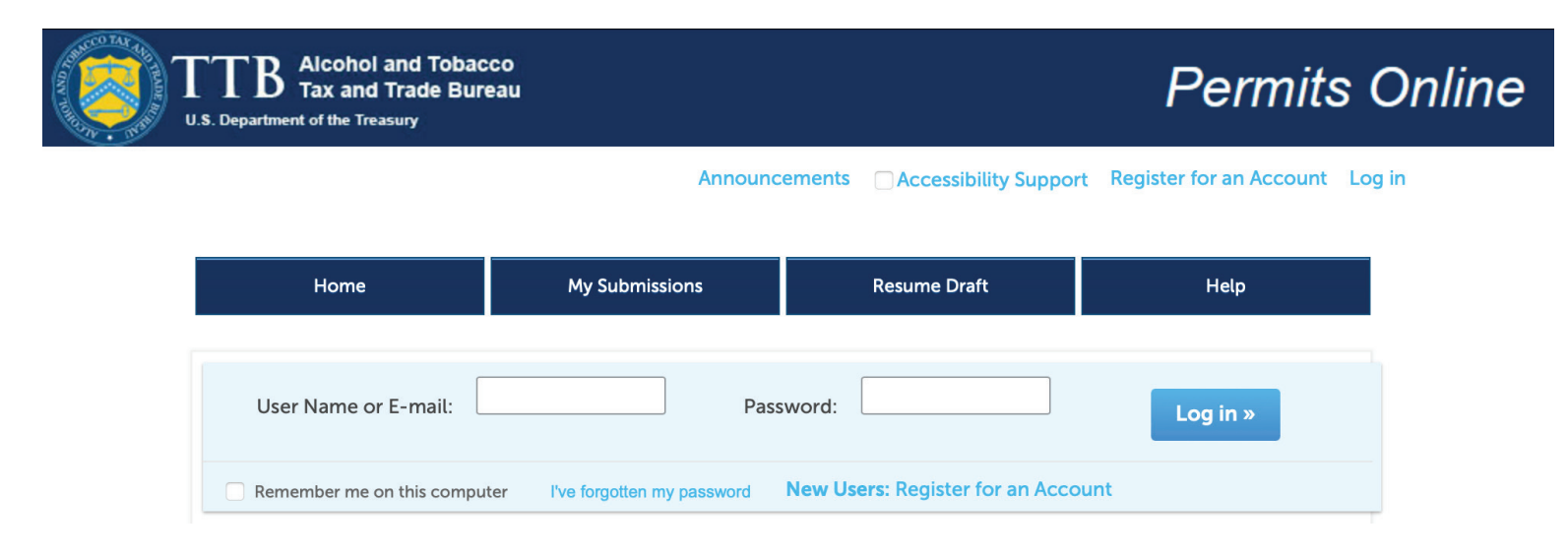

## **Click on My Submissions**

**en click on the Tracking Number for the application**

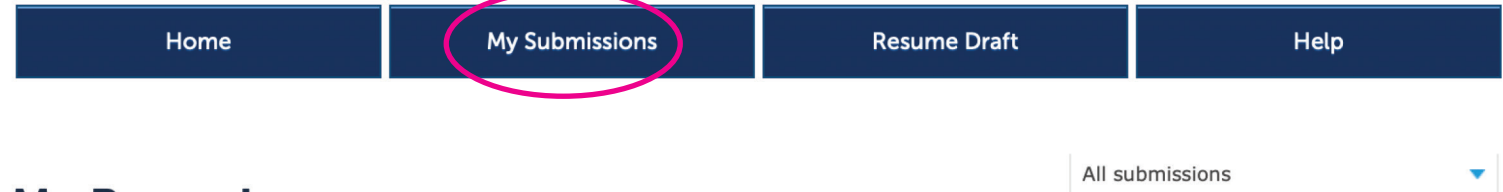

# **My Records**

Showing 1-10 of 57 | Add to collection

Here is a list of the permit, registration, and notice applications that you have permission to access and update.

If you are looking for records that were originally filed on paper or by a colleague and don't see them here, submit a request to have them linked to your account.

If you have a record with Action 'Correct Application', please refer to the Correction Checklist located under Step 1 of the application for instructions on specific items needing correction.

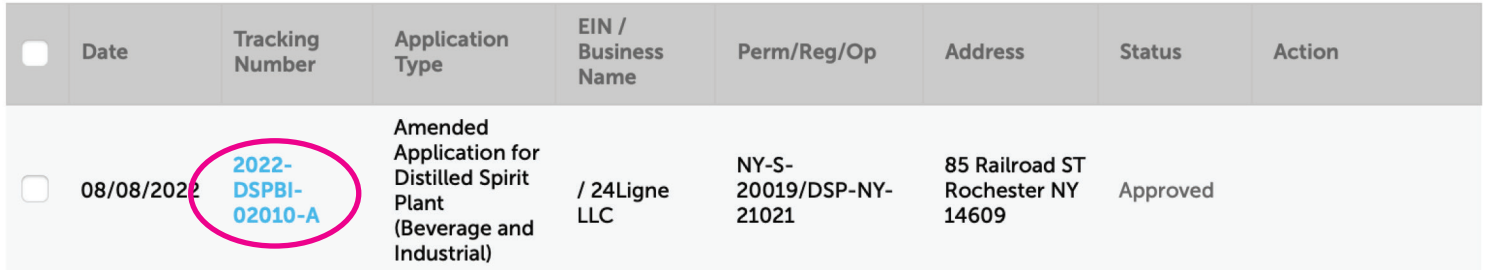

Click on Record Info with the drop down arrow Then click on the Supporting Documents and Attachments option

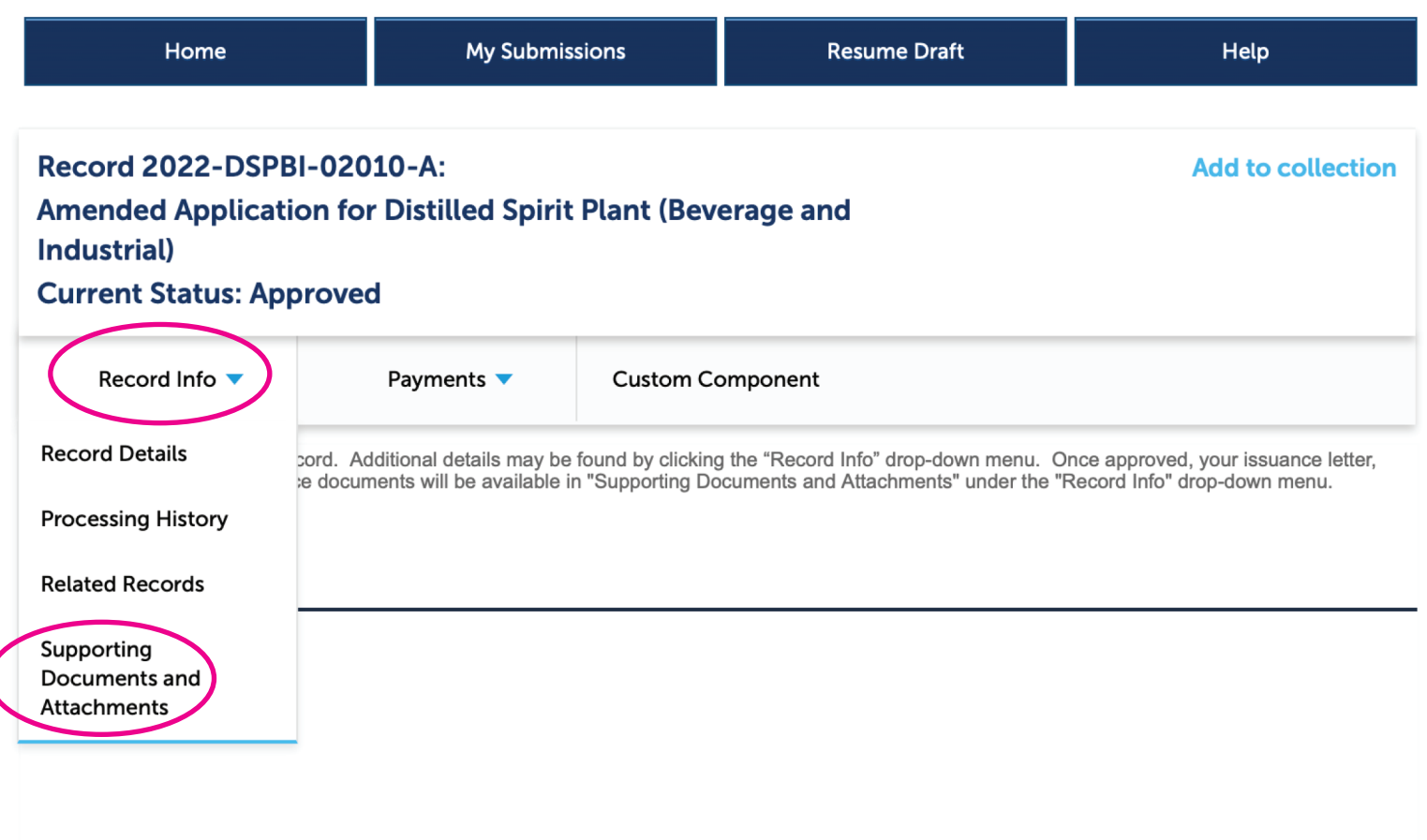

# **Record Details**

EIN / Business Name / Permit, Registry, Notice Number(s)

/ 24 Ligne LLC NY-S-20019/DSP-NY-21021

#### Select the arrow to view more details

**Print Record Details** 

Click on the second document in the Attachment List that is the Transfer in Bond and the official TTB form will **download.**

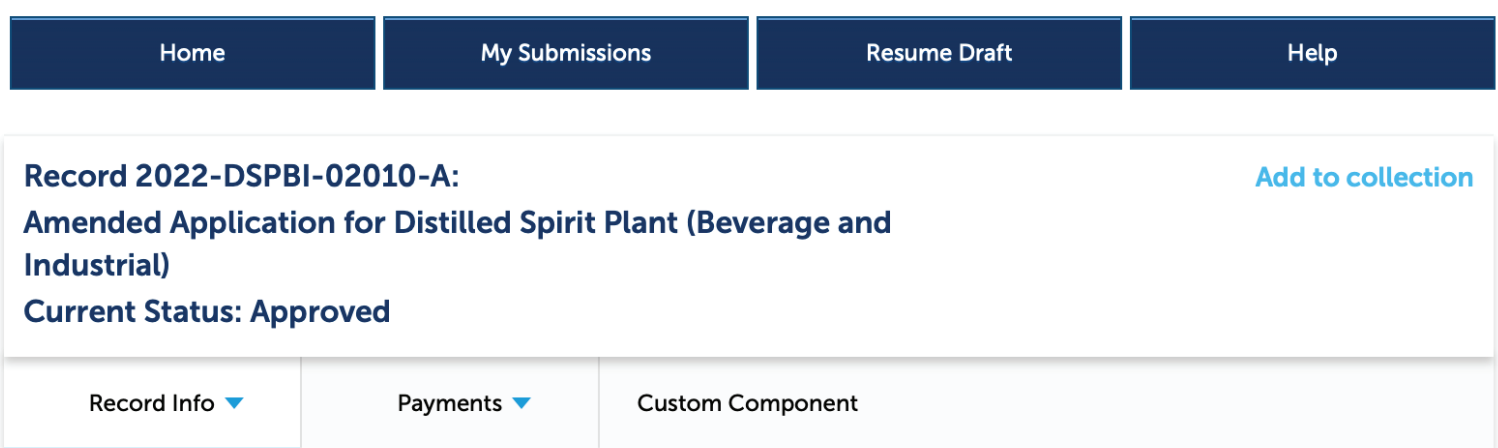

Below are the details for this record. Additional details may be found by clicking the "Record Info" drop-down menu. Once approved, your issuance letter, permit, registration, and/or notice documents will be available in "Supporting Documents and Attachments" under the "Record Info" drop-down menu.

# **Supporting Documents and Attachments**

Upload attachments here. Be sure to save all uploads before leaving this page using the 'Save Attachments' button.

View, download, or print attachments by selecting the document name.

#### **Attachment List**

Files can be up to 16 MB in size. Larger documents should be separated and uploaded as multiple files if necessary. PDF file type is preferred.

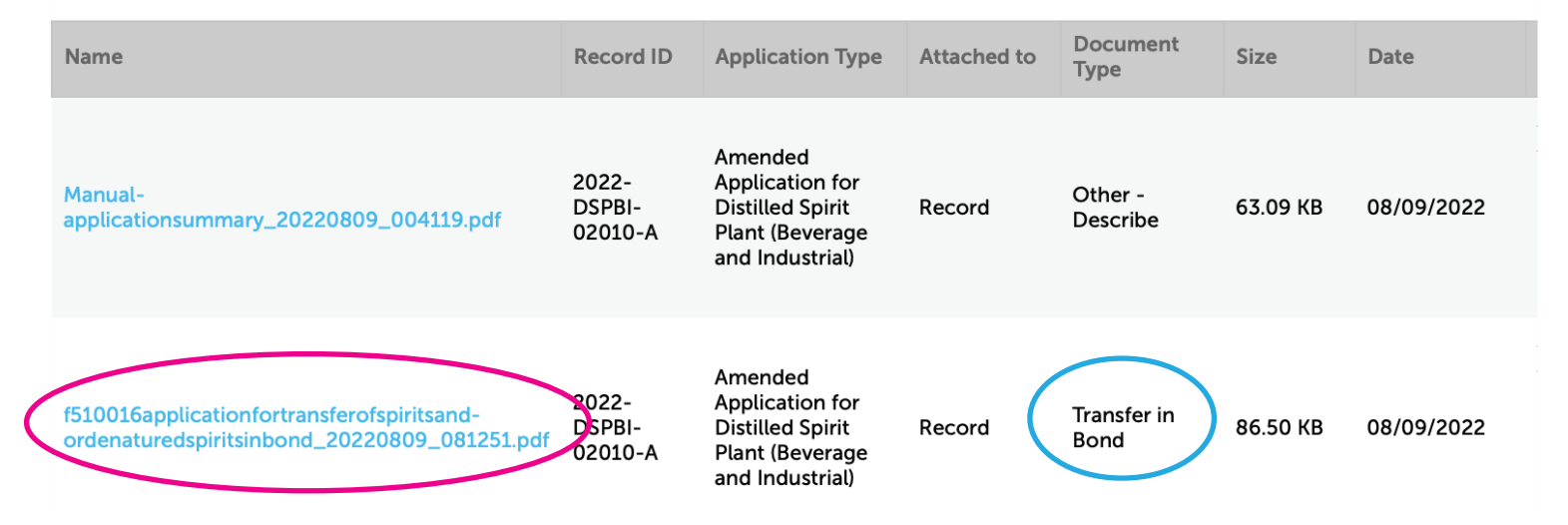

**Click on the second document in the Attachment List that is the Transfer in Bond and the ocial TTB form will download.**

Send a copy of the final official form to **Cheers@StrategicSourcingHub.com** 

2022-DSPBI-02010-A

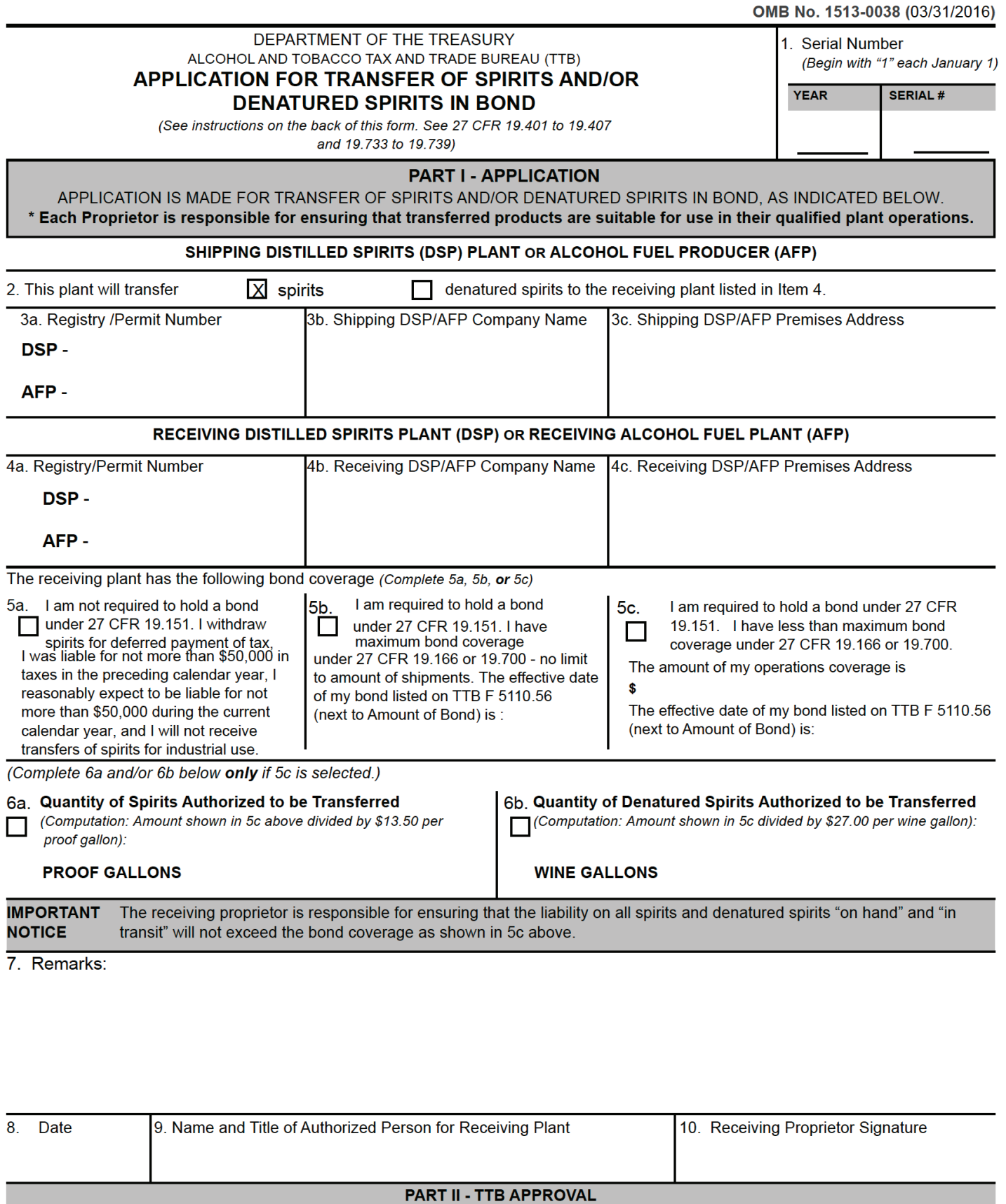

I certify that the penal sum of the applicant's bond is cumclent to cover the spirits and/or denatured spirits indicated. APPLICATION IS APPROVED. 11. Date 12. Signature of Director, National Revenue Center